## **راهنماي تصویري ثبت نام غیر حضوري**

**تذکر1 :** پذیرفته شده محترم خواهشمند است ابتدا فایل راهنما ثبت نام غیر حضوري را به دقت مطالعه و مدارك مورد نیاز جهت ثبت نام را فراهم سپس اقدام به ثبت نام نمائید.

**تذکر2 :** پیشنهاد می گردد براي انجام ثبت نام از مرورگر **Chrome** استفاده نمائید.

**تذکر:3** تمامی مدارك اسکن شده لازم است بر اساس فایل راهنما در سربرگ هاي مشخص گردیده بارگزاري شود.

-1 براي ورود به سامانه ثبت نام غیر حضوري لازم است به لینک **stdnew/ir.ac.gonbad.erp://http** مراجعه نمائید.

-2 نام کاربري شما شماره داوطلبی و رمز عبور شما شماره پرونده در زمان ثبت نام پرتا سازمان سنجش در سال 1394 می باشد درصورت عدم همراه داشتن آن می توانید با استفاده از کد ملی و شماره شناسنامه اقدام به ثبت نام نمائید.

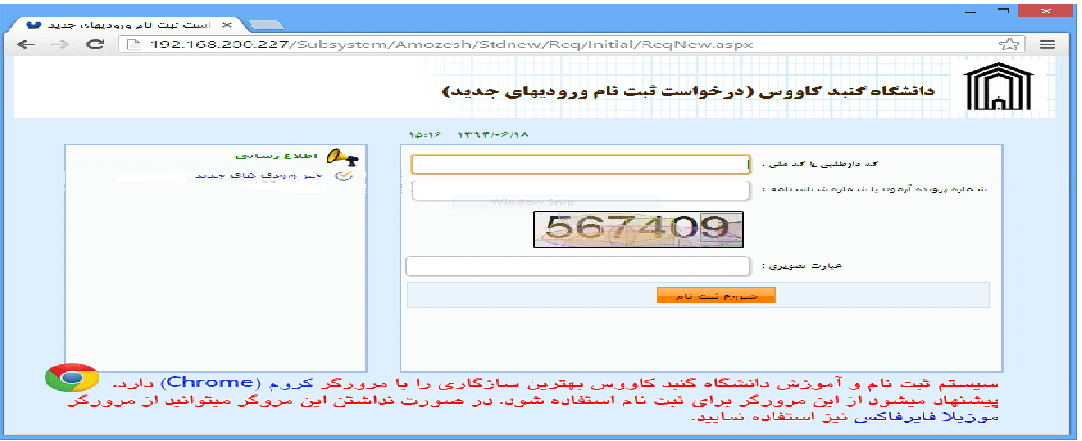

**تصویر1** 

**-2** در این مرحله پس از اطمینان، از داشتن همه مدارك خواسته شده در اطلاعیه ثبت نام ( تصویر 2) بر روي دکمه ثبت کلیک نمائید

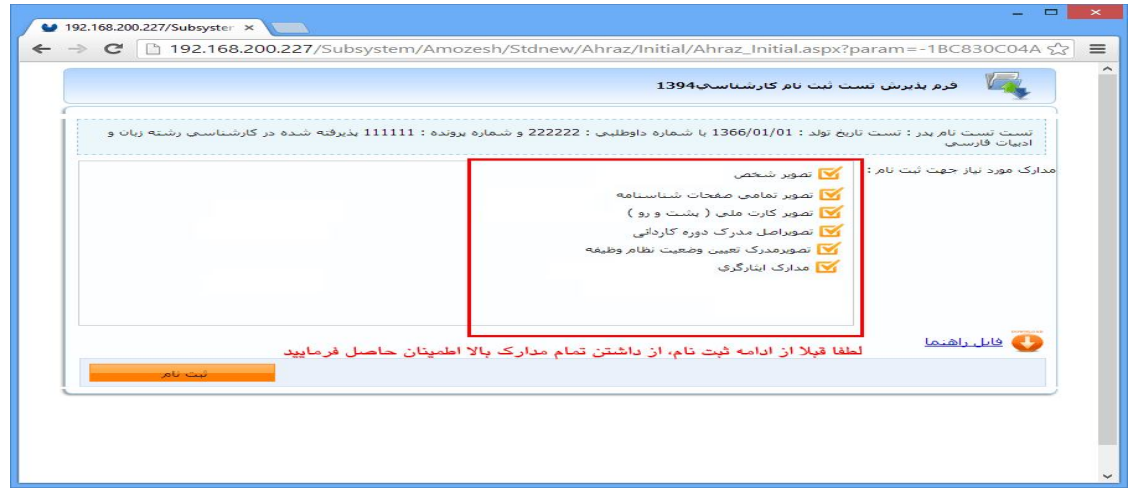

**-3-1 در این مرحله لازم است اطلاعات فیلد هاي اجبار شده( \*) و همچنین اطلاعات موجود را با اطلاعات خود تطبیق دهید و در صورت مغایرت اقدام به ویرایش اطلاعات نمائید و سپس بر روي دکمه ثبت کلیک نمائید.** 

**-3-2 در صورتی که اخیراً نام ویا نام خانوادگی خود را تغییر داده اید در این مرحله قابلیت اصلاح آن وجود ندارد و لازم است در مرحله ثبت نام حضوري نسبت به اصلاح اقدام نمائید.** 

**-3-3 با توجه به اینکه سازمان سنجش صرفاً سال تولد پذیرفته شدگان را ارسال می نماید لازم است نسبت به اصلاح تاریخ (روز،ماه و سال تولد) اقدام نمائید.** 

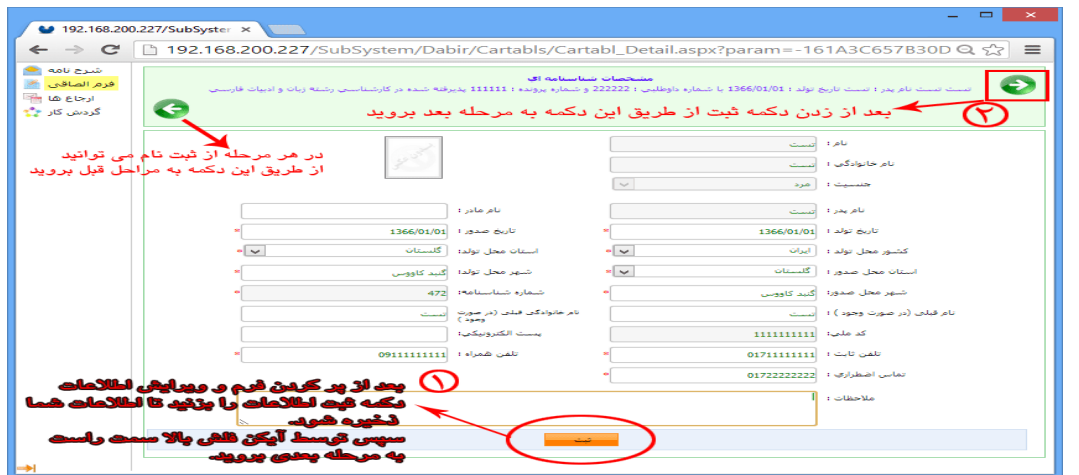

**تصویر 3** 

**-4-1در قسمت مشخصات خانوادگی لازم است اطلاعات خواسته شده را بطور دقیق تکمیل و مغایرت ها را ویرایش نمائید.** 

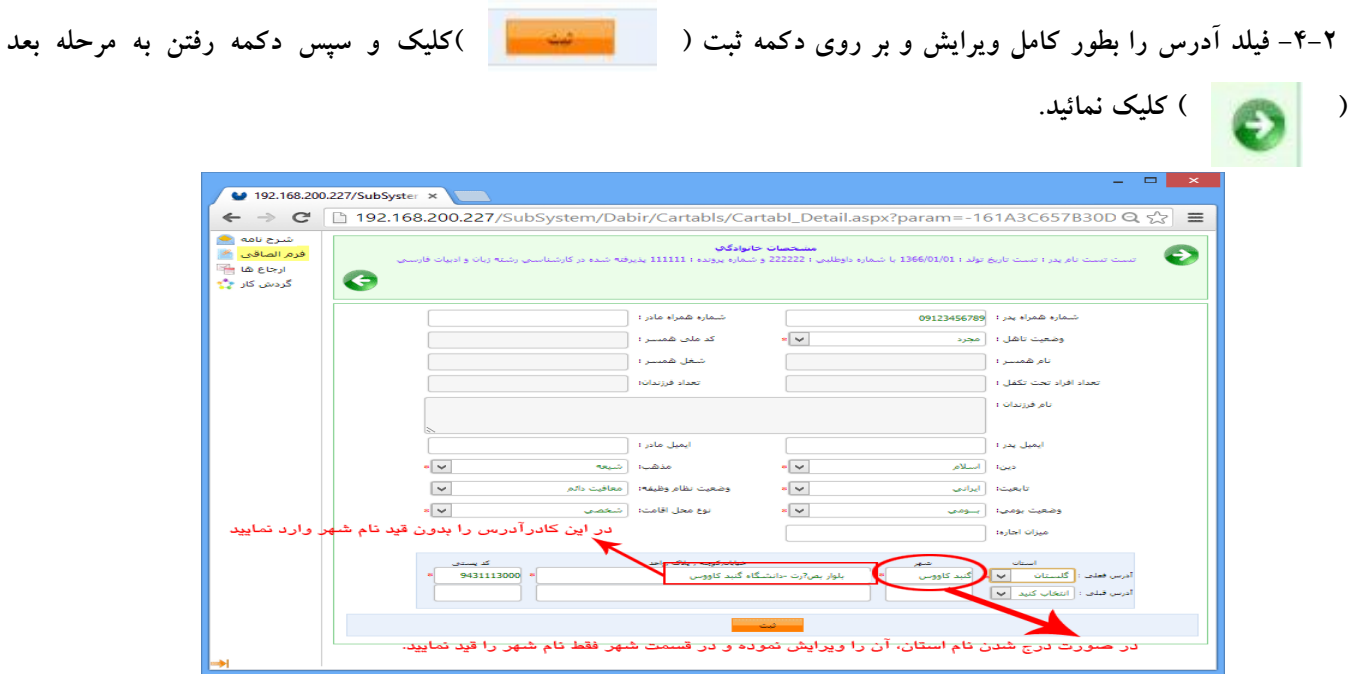

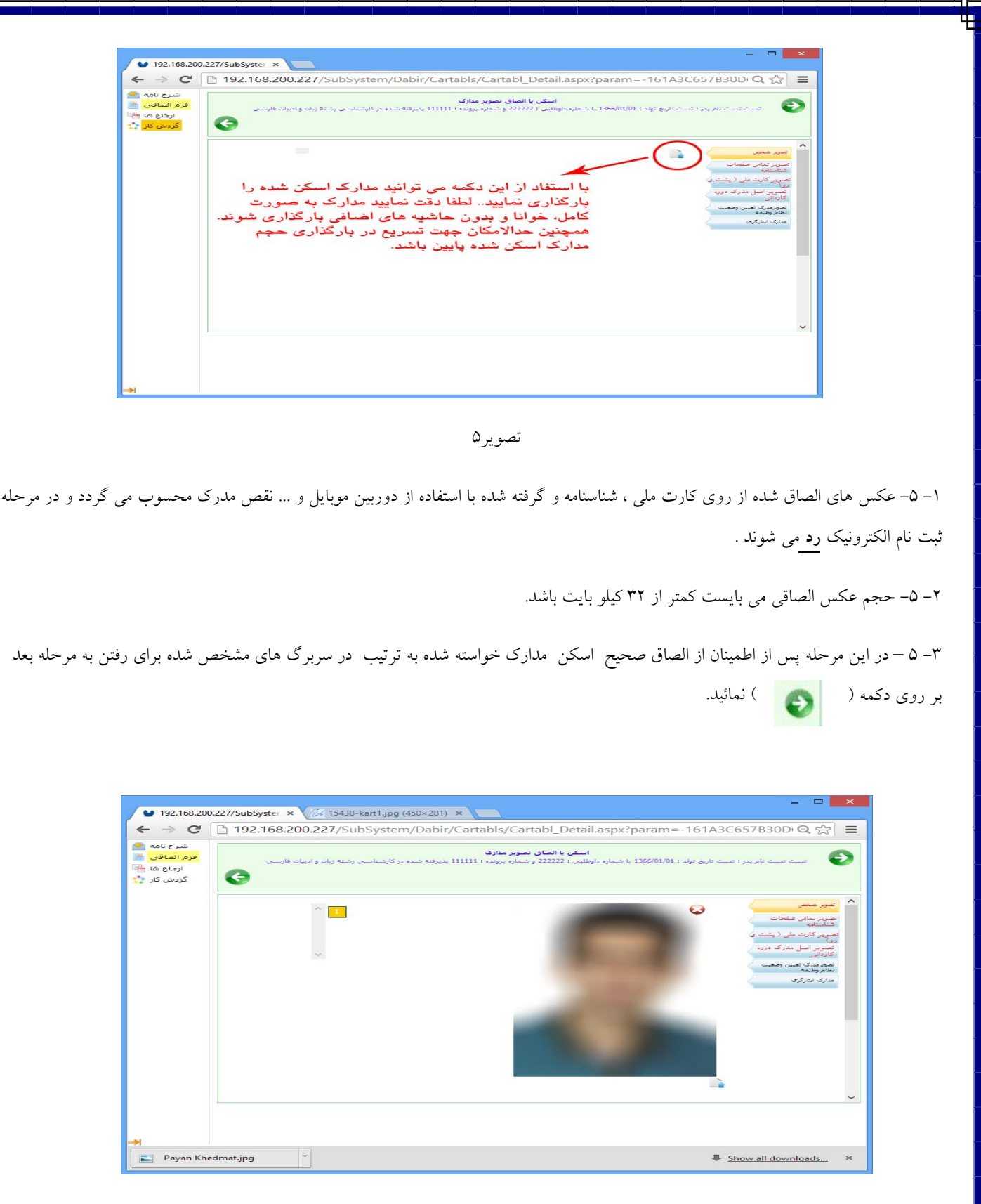

**-6 در این مرحله لازم است تمامی صفحات شناسنامه خود بصورت جداگانه را بارگزاري نمائید، نحو الصاق صفحات شناسنامه بر اساس تصویر 7 و 8 انجام می گیرد.**

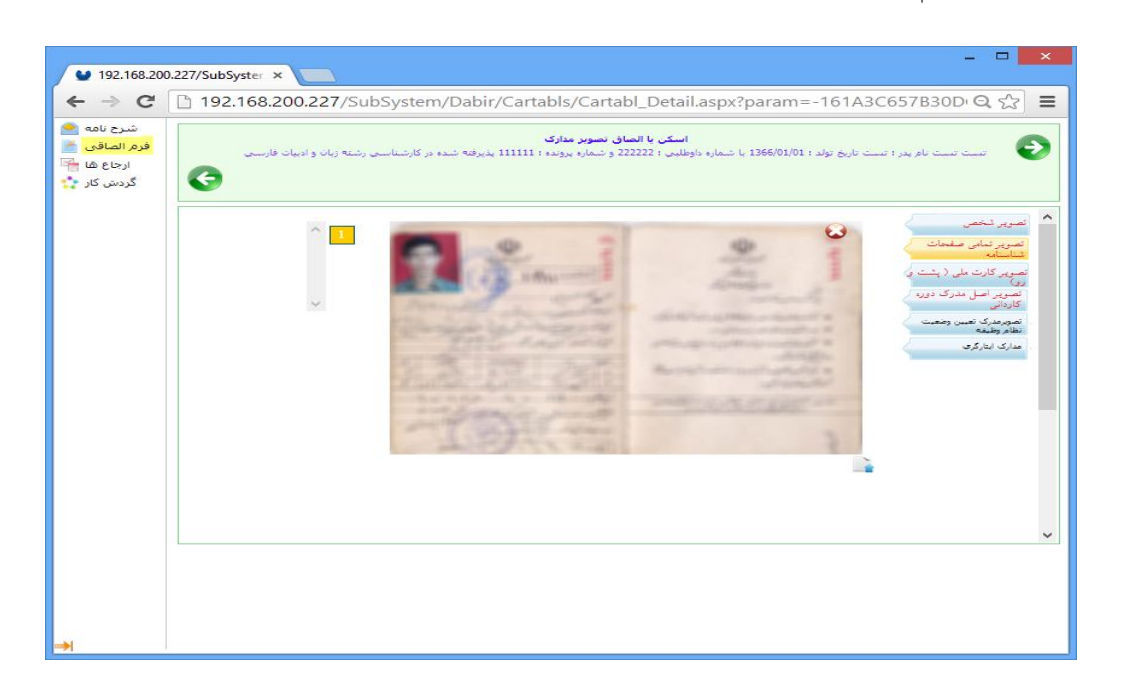

**تصویر7** 

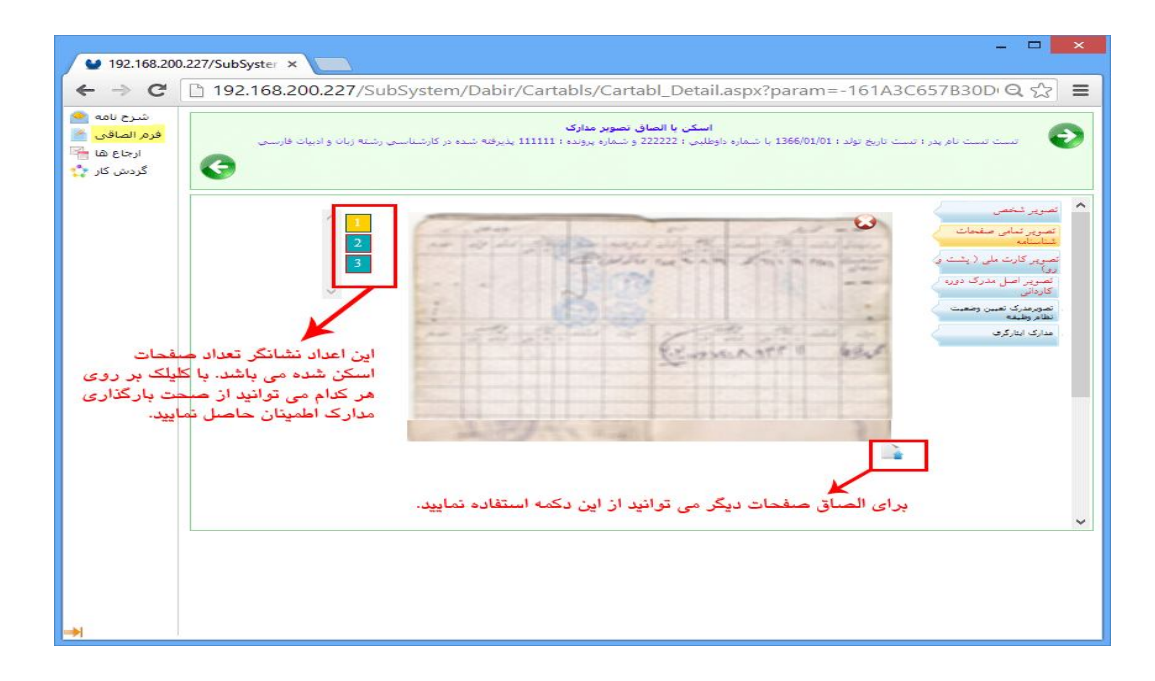

**تصویر 8** 

 $\overline{\phantom{a}}$ 

 $\overline{\phantom{a}}$ 

-1 -7 در این مرحله الصاق فایل همانند تصویر 5 ، با استفاده از دکمه الصاق ( ) انجام می گیرد.

-2 -7 لازم است تصویر کارت ملی بصورت پشت و رو جداگانه همانند صفحات شناسنامه بارگزاري شود.

-3 -7 **پذیرفته شدگانی که داراي شناسنامه الکترونیکی می باشند و کارت ملی ندارند** در این مرحله بجاي کارت ملی تنها کافی است صفحه اول شناسنامه خود را بارگزاري نمایند.

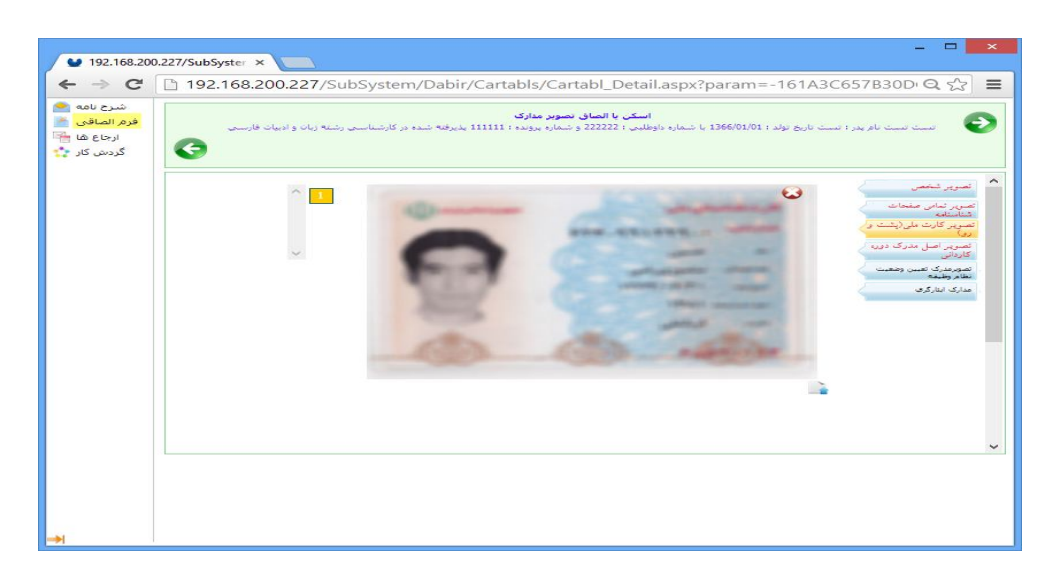

**تصویر 9** 

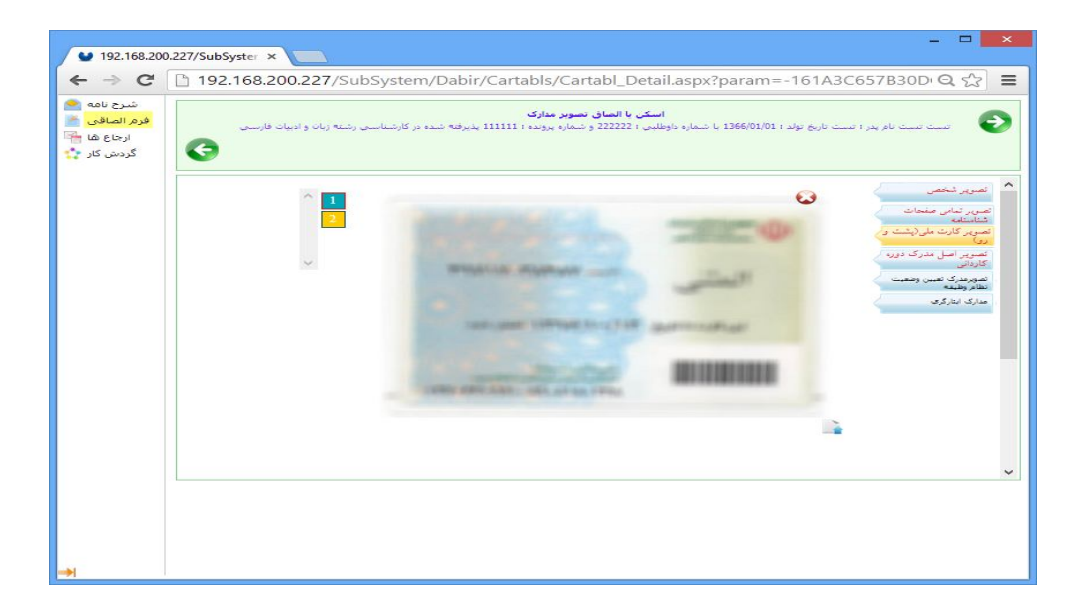

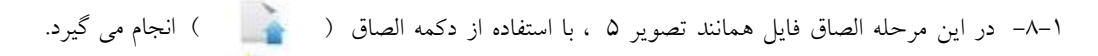

-8-2 در این مرحله لازم است تصویر اصل گواهی پایان دوره کاردانی و یا گواهی موقت پایان دوره کاردانی خود را بارگزاري نمائید.

تبصره :1 پذیرفته شدگانی که بعد از 94/03/31 فارغ التحصیل شده اند لازم است فرم معدل (صفحه 97) مندرج در دفترچه راهنماي ثبت نام کارشناسی ناپیوسته سال 1394 را چاپ گرفته و به تایید رسمی دانشگاه قبلی خود برسانند و در این مرحله بجاي گواهی پایان دوره کاردانی خود بارگزاري نمایند.

تبصره ۲: آقای مشمول خدمت مقدس سربازی فاقد گواهی پایان دوره کاردانی می توانند نامه لغو معافیت تحصیلی صادر شده توسط دانشگاه رابا قید معدل و تاریخ فراغت از تحصیل در این مرحله بجاي گواهی پایان دوره کاردانی خود بارگزاري نمایند.

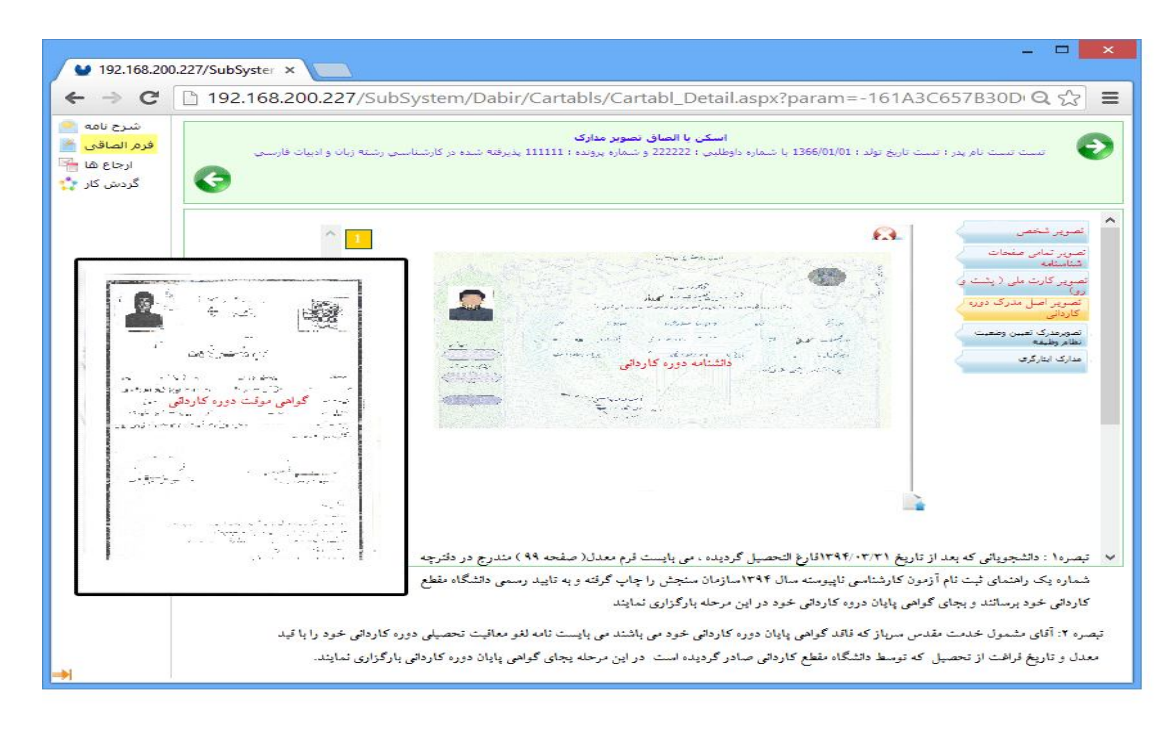

## **تصویر 11**

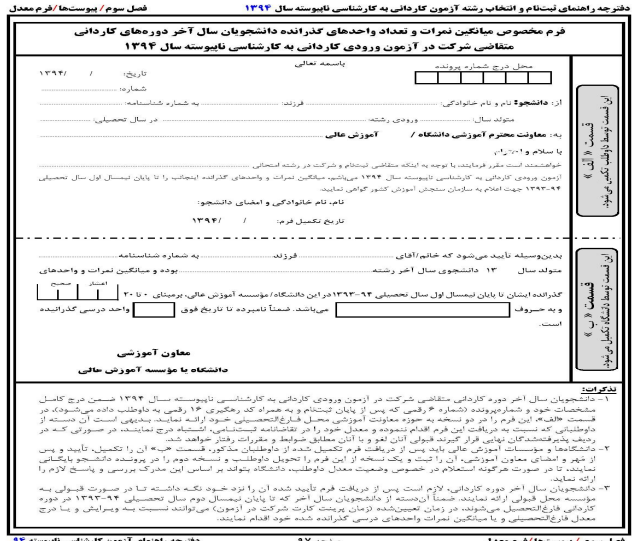

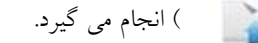

-1 -9 در این مرحله الصاق فایل همانند تصویر 5 ، با استفاده از دکمه الصاق ( ) انجام می گیرد.

-2 -9 این مرحله صرفاٌ براي آقایان داراي کارت پایان خدمت و یا معافیت دائم می باشد.

-3 -9 کلیه آقایان پذیرفته شده که داراي کارت پایان خدمت و یا معافیت دائم نمی باشند لازم است با در دست داشتن یک رونوشت بیشتر از سایر پذیرفته شدگان ، از گواهی پایان دوره کاردانی خود در مرحله ثبت نام حضوري به باجه امور مشمولین مراجعه نموده و نامه درخواست معافیت تحصیلی براي دوران تحصیل دانشگاهی خود را دریافت و به پلیس +10 جهت اخذ مجوز اقدام می نمایند.( جهت رفاه حال دانشجویان وسلیه ایاب ذهاب به دفتر پلیس +10 در دانشگاه فراهم می باشد )

-4 -9 پذیرفته شدگانی که قبلا از معافیت تحصیلی در دانشگاه دیگري استفاده کرده اند لازم است گواهی لغو معافیت تحصیلی از دانشگاه قبلی که از تاریخ لغو آن بیشتر از یکسال نگذشته باشد را اخذ و به شرط نداشتن منع قانونی جهت ادامه تحصیل از نظر مقررات وزارت علوم، تحقیقات و فناوري و سازمان وظیفه عمومی دریافت نمایند و با در دست داشتن گواهی مذکور بمنظور ادامه تحصیل در دانشگاه گنبدکاووس به باجه امور مشمولین در مرحله ثبت نام حضور مراجعه و نامه درخواست معافیت جدید خود را دریافت و به پلیس +10 جهت اخذ مجوز مجدد اقدام می نمایند

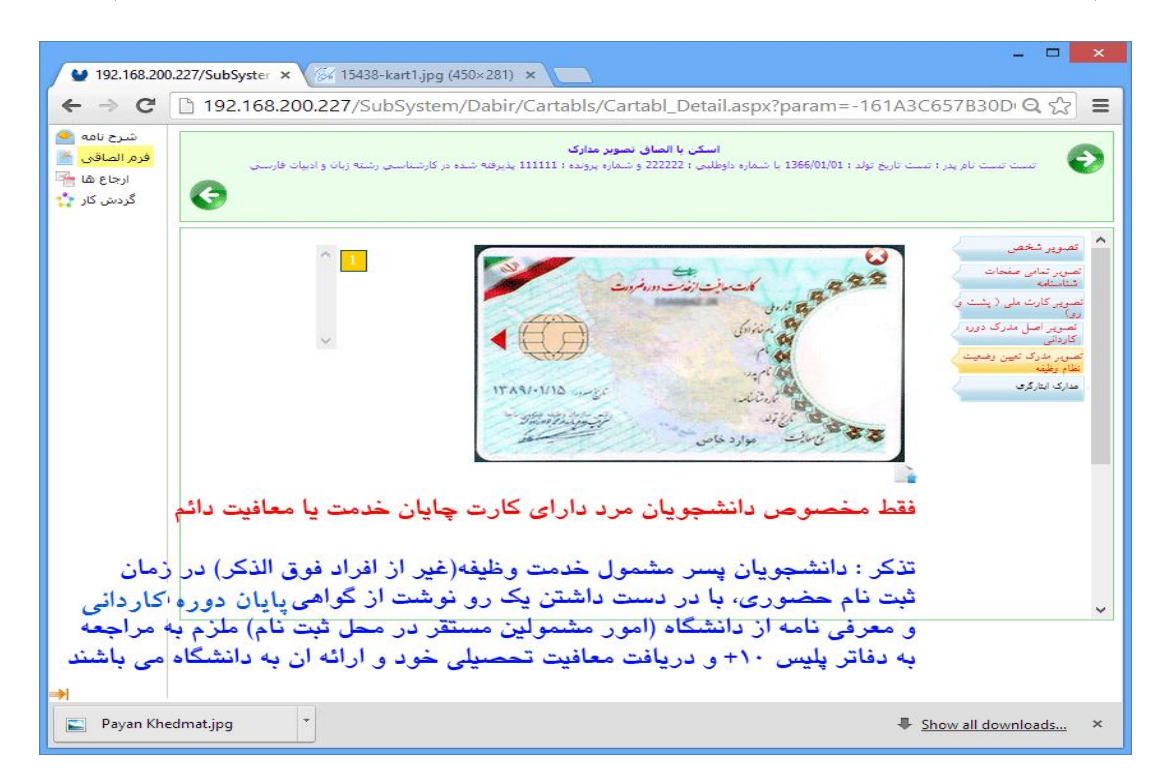

-1 -10 در این مرحله لازم است ابتداي بر روي دکمه چاپ اطلاعات کلیک نمائید و سپس بعد از ظاهر شدن فرم برگه ثبت نام ورودي جدید را چاپ نمائید. توجه نمایئد این مرحله اتمام کار نمی باشد و درخواست شما هنوز براي بررسی به دانشگاه ارسال نشده لازم است براي ارسال درخواست به مرحله بعد بروید براي رفتن به مرحله بعد در تصویر15 بر روي دکمه ( ) کلیک نمایید.

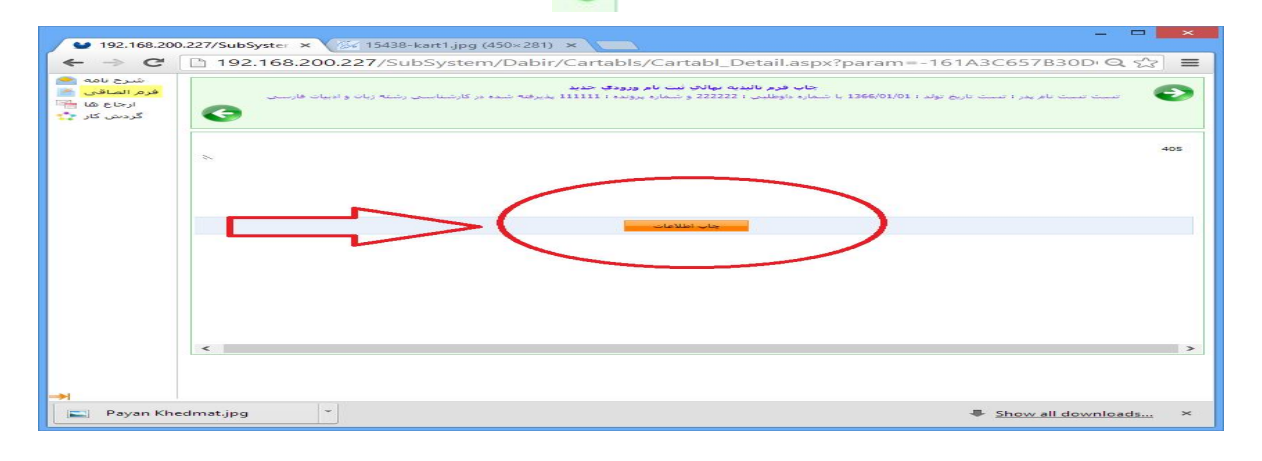

تصویر 14

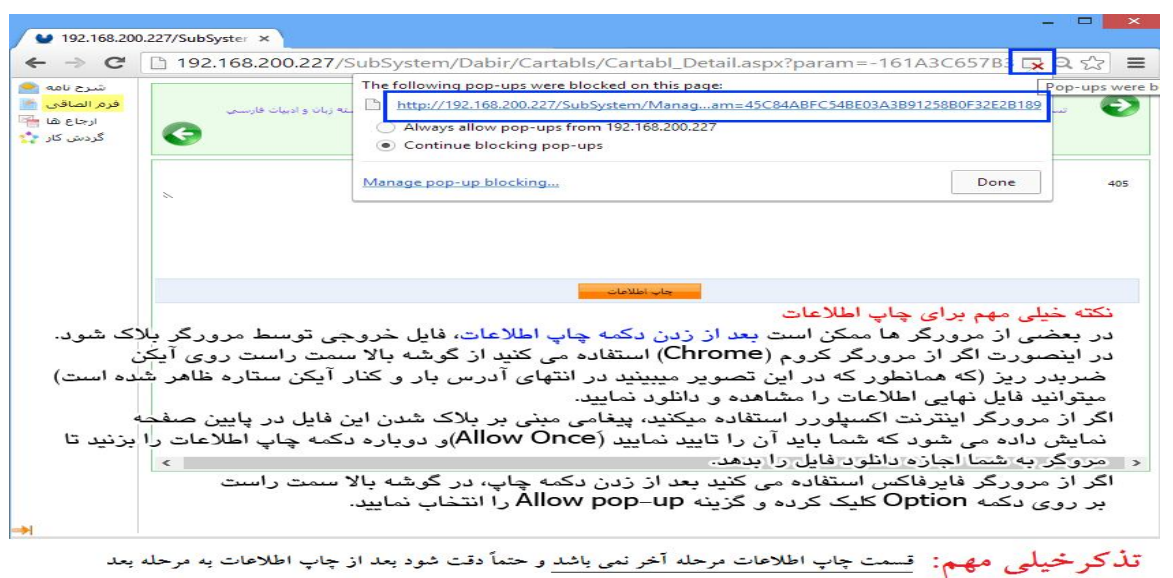

رفته و بر روی دکمه ارسال جهت بررسی کلیک نمائید و منتظر تاییدیه ثبت نام باشید

## تصویر 15

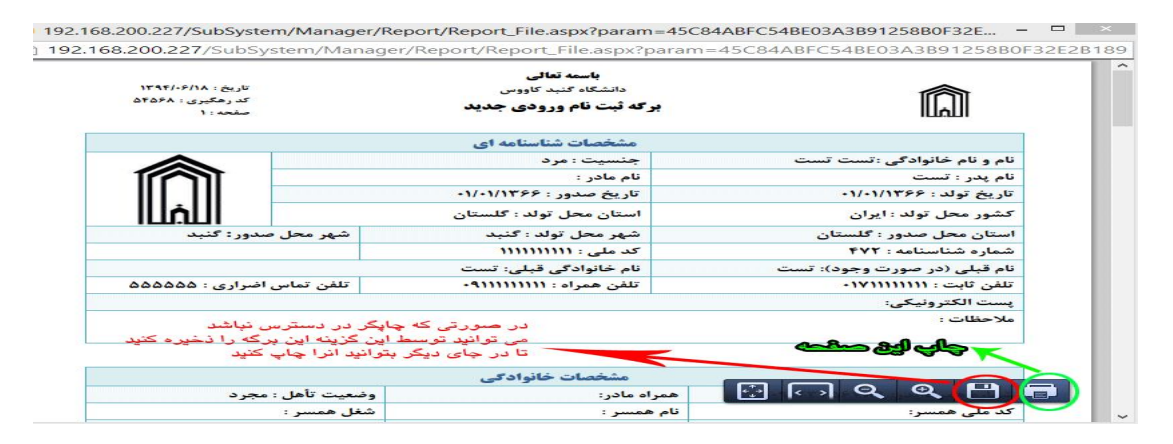

-1 -11 در این مرحله پس از اطمینان مجدد از انجام صحیح تمامی مراحل بر روي دکمه ارسال جهت بررسی کلیک نمائید.

-2 -11 پس از این مرحله لازم است بعد از حداکثر مدت 4 ساعت از زمان درخواست در صورتی که مراحل ثبت نام را در ساعات اداري انجام داده اید و در صورتی که در ساعات غیر اداري انجام داده اید حداکثر 24 ساعت از زمان درخواست مجدداً به سایت مراجعه کرده و از تایید ثبت نام اینترنتی خود اطمینان حاصل فرمائید.

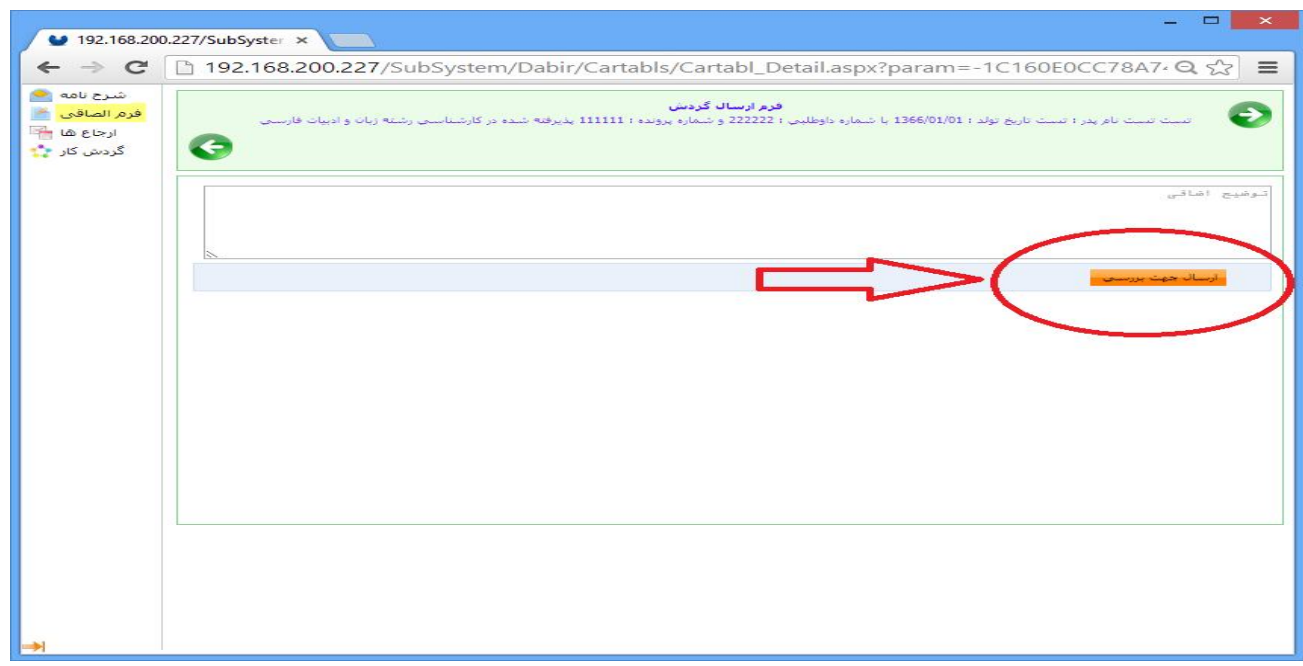

تصویر 17

-1 -12 درصورتی که درخواست شما رد شده باشد مجدداً به صفحه اولیه بر می گردید و از قسمت توضیحات اضافی در مرحله آخر ( **سربرگ فرم ارسال گردش**)( تصویر 19 ) می توانید از نقص مدرك خود اطلاع کسب کنید و آن را رفع و بر روي دکمه ارسال مجدد کلیک نمائید.

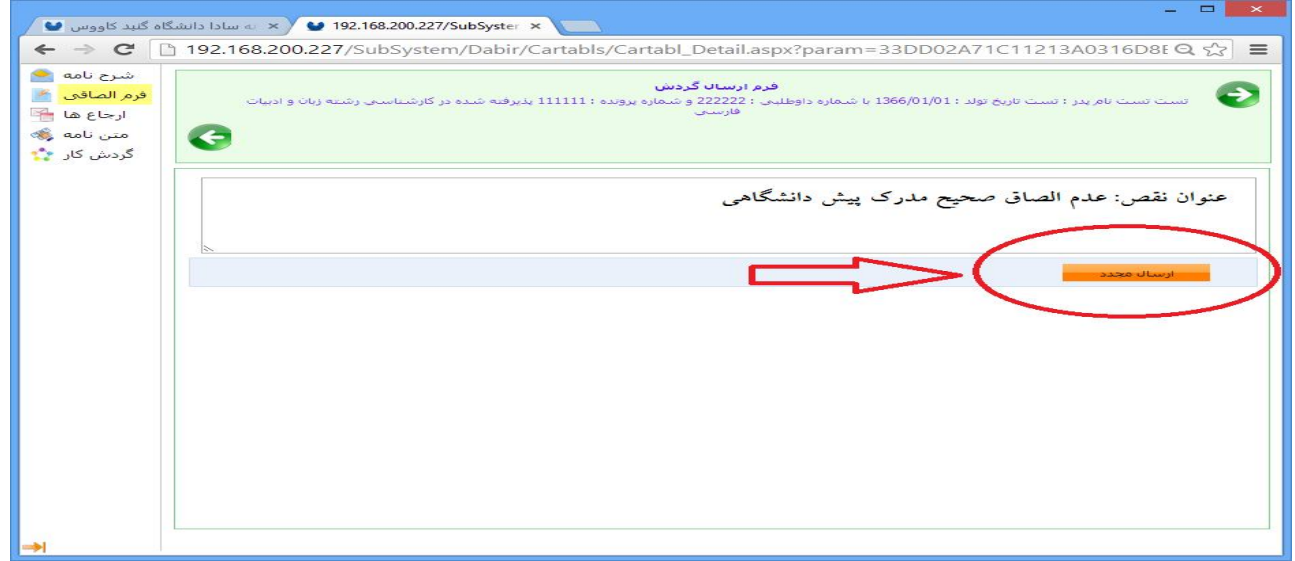

-13 در صورتی که درخواست ثبت نام غیر حضوري شما تایید نهائی شود از طریق لینک ثبت نام غیر حضوري می توانید فرم تایید نهائی را چاپ گرفته و شماره دانشجویی موقت و رمز عبور خود را مطابق تصویر 20 دریافت نمائید.

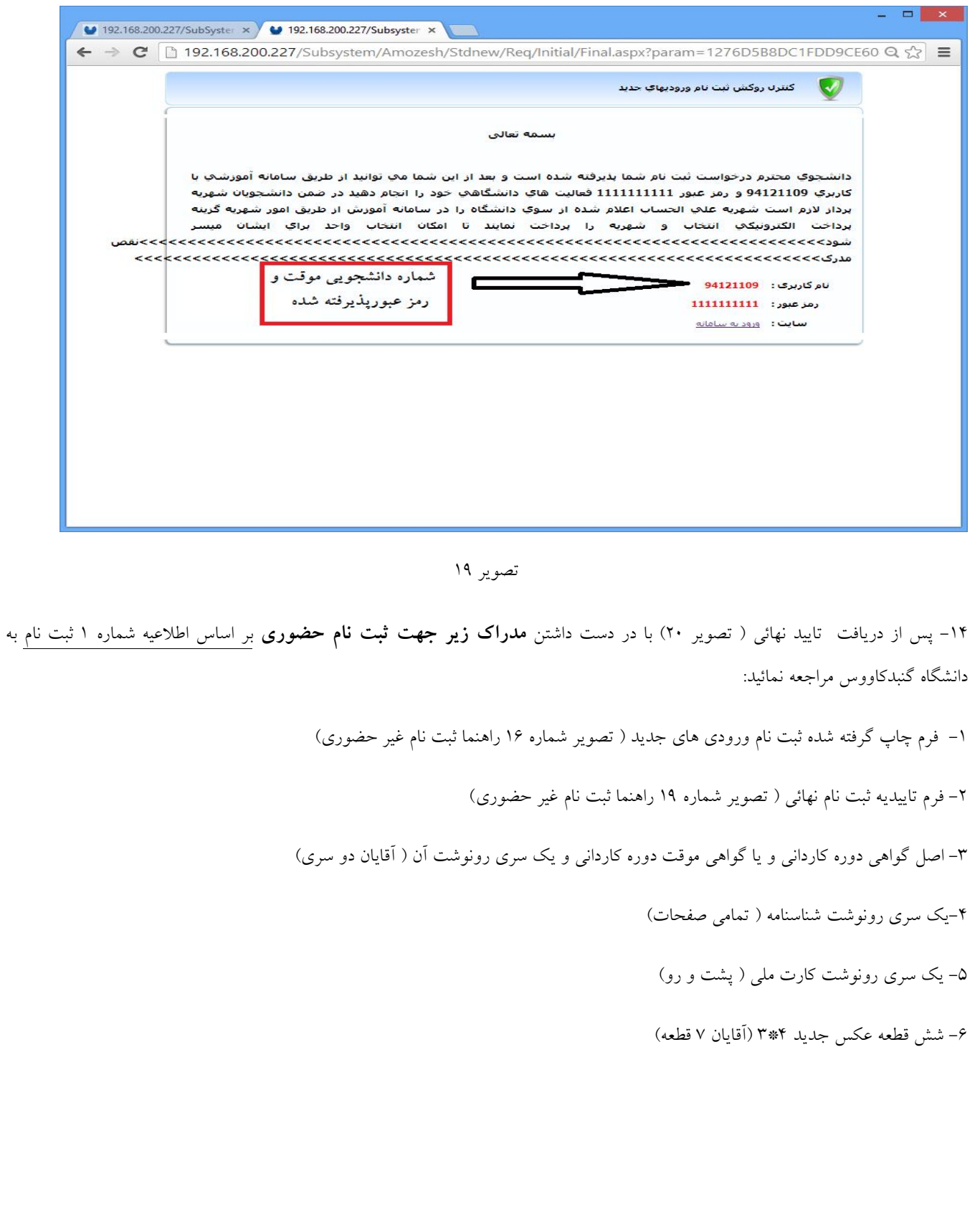

 $\overline{\phantom{a}}$